How to set networked printer by LPR (Line Printer Remote)/LPD (Line Printer Daemon) in MAC OS?

Take the following setting environment as an example: Printer  $\therefore$  HP deskjet 3000

- 
- PC's OS : MAC 10.6.8
- Router : RT-N66U
- 1. Please click "System Preferences" at the bottom of desktop.

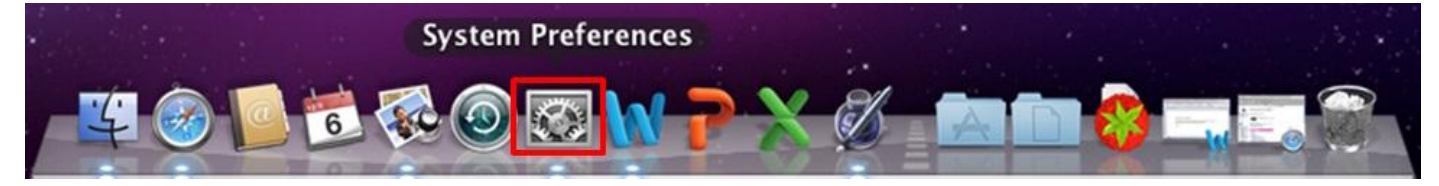

2. Click application—"Print & Fax".

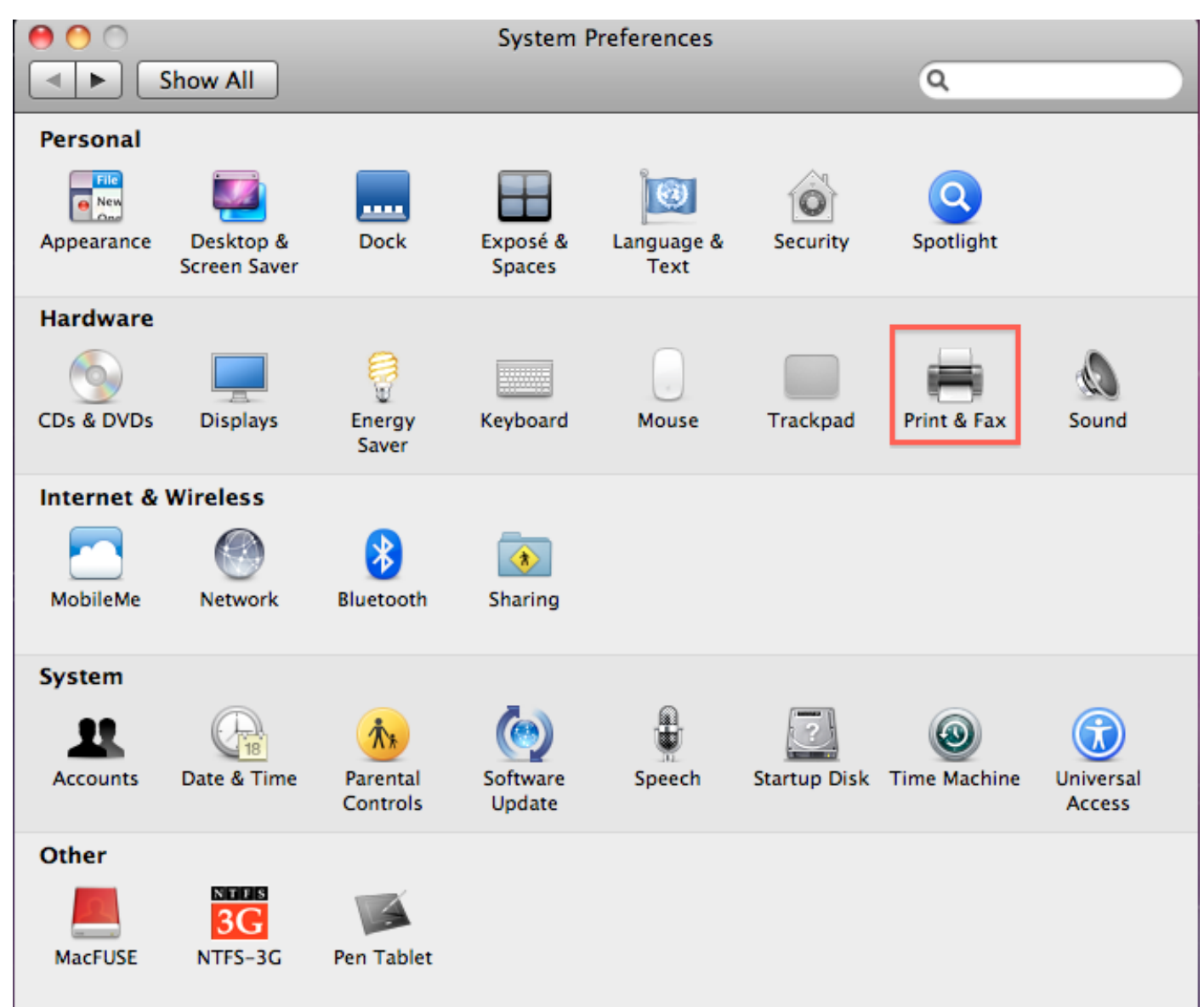

3. Please click icon—"lock" to unlock permission at the bottom-left of window.

If the icon is unlocked, please skip step 3 to step 5.

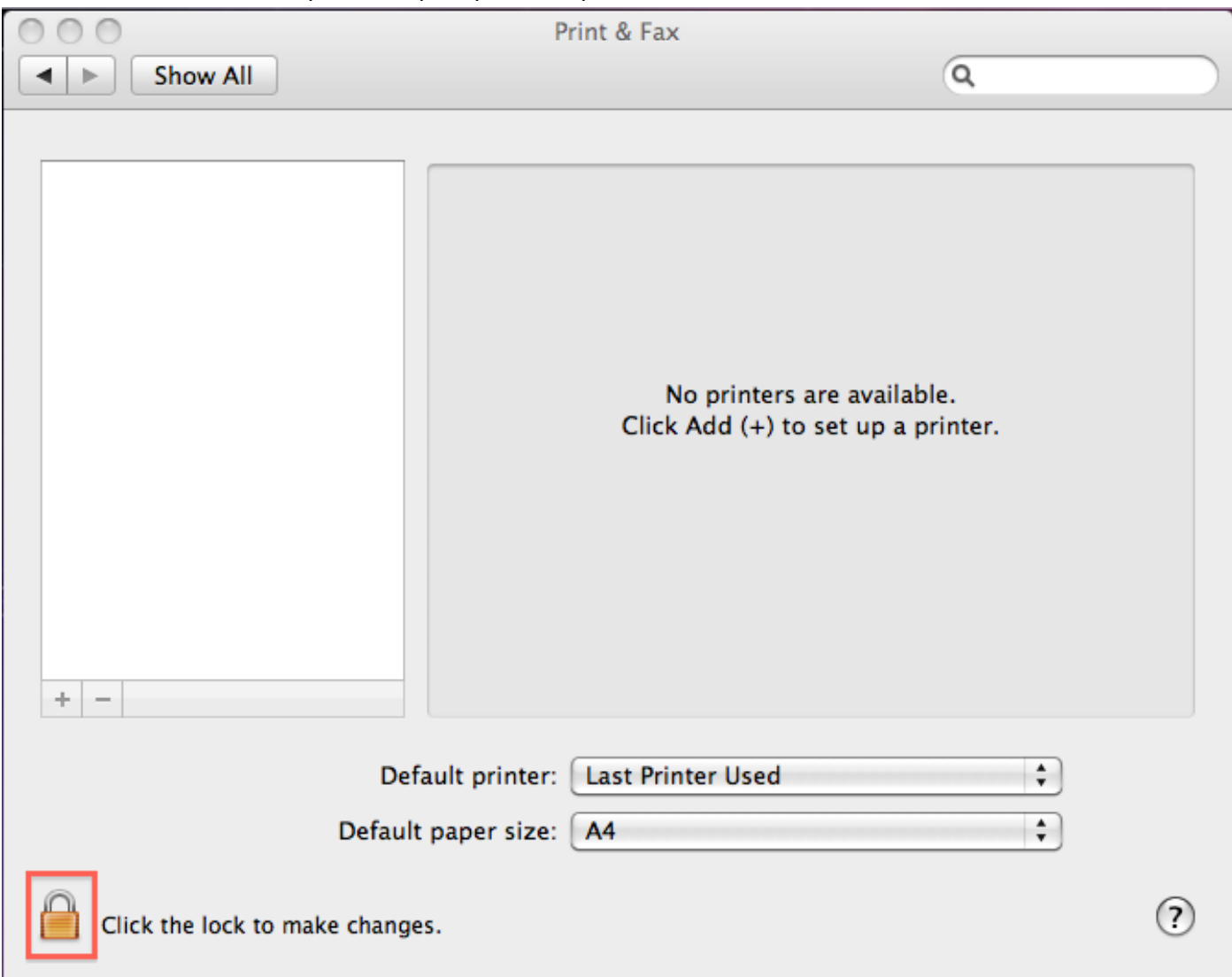

4. Please type administrator's name and password in fields of "Name" and "Password", and then, click button—"OK".

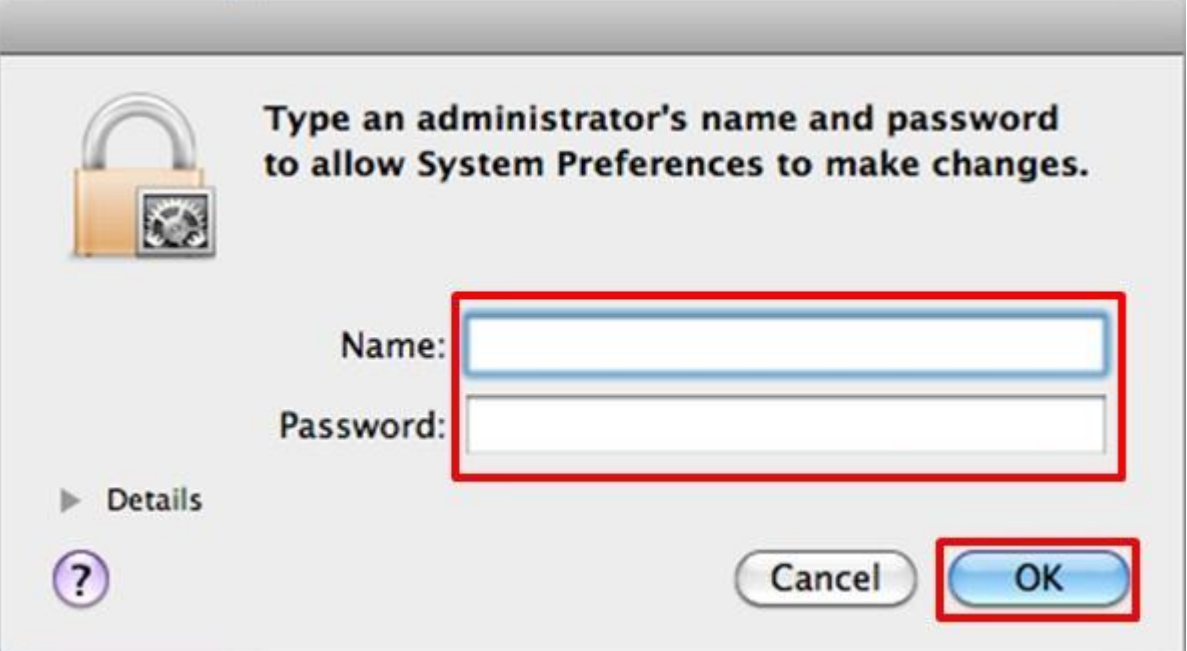

## 5. Please confirm the icon is unlocked as following.

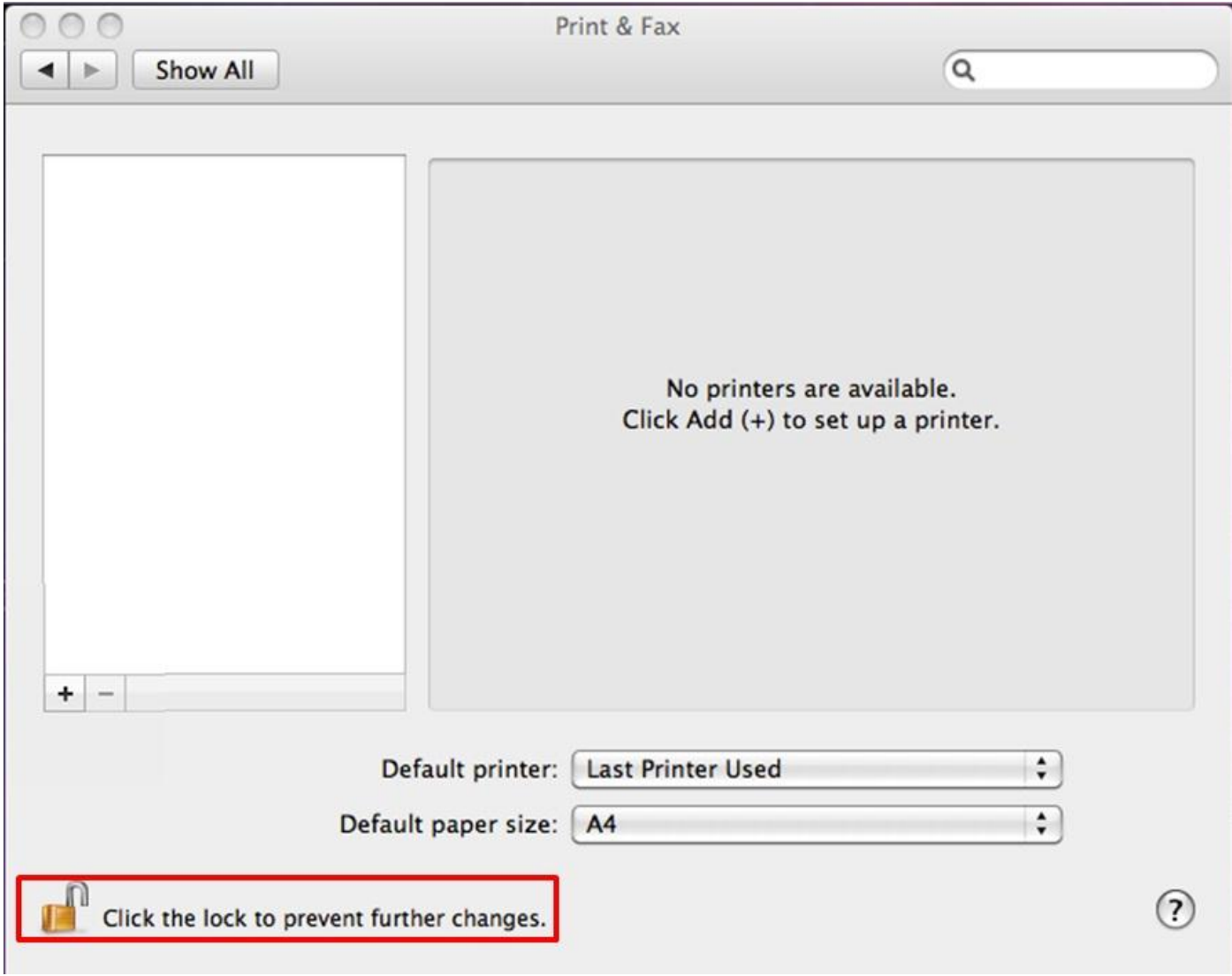

6. Click icon—"+" at the middle-left of window to set up a printer.

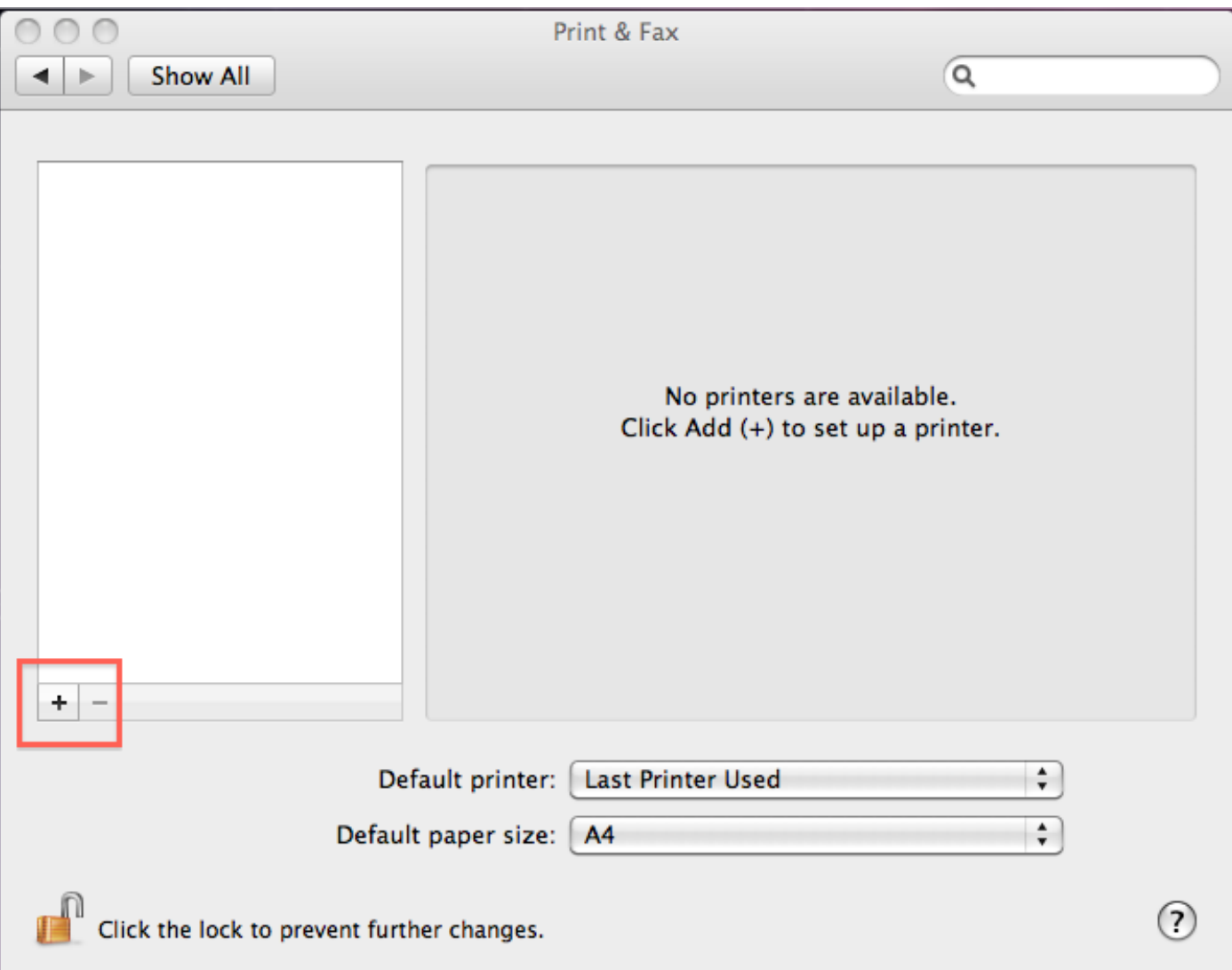

- 7. The information of setting a printer as following.
	- (1) Select "Line Printer Daemon LPD" in item—"Protocol".
	- (2) Type the IP address of ASUS router. The default IP address of ASUS router is 192.168.1.1. Please depend on the LAN IP address of router which you set.
	- (3) Please type "LPRServer" in the field of item—"Queue".
	- (4) Please select "Select Printer Software…" in item—"Print Using".

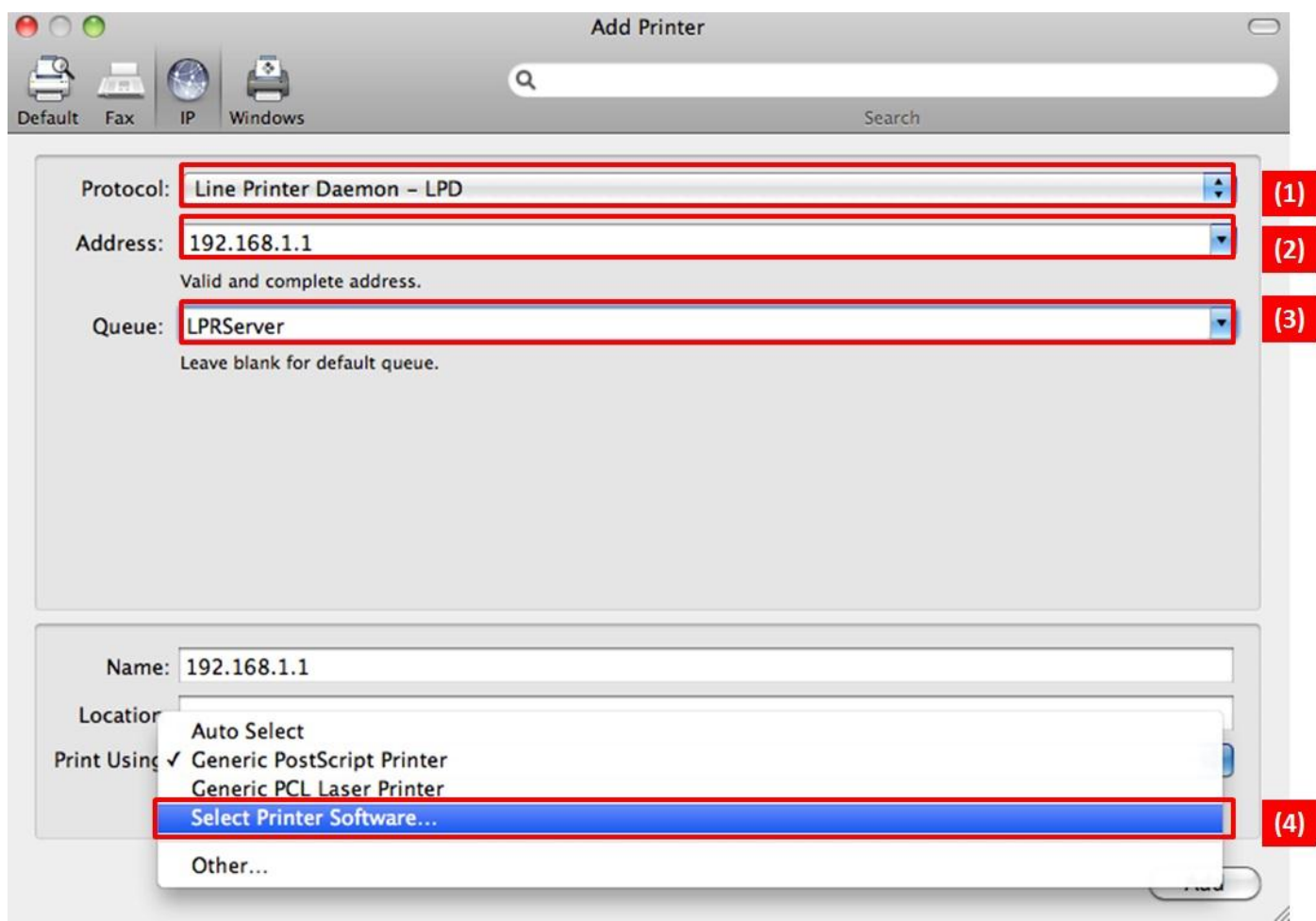

- 8. Install the driver of printer from MAC OS pre-installed or Internet.
	- (1) Please type model name of printer in search fields.
	- (2) There will be displayed suited driver in list; please click a suited driver for installing driver.
	- (3) Click button—"OK".

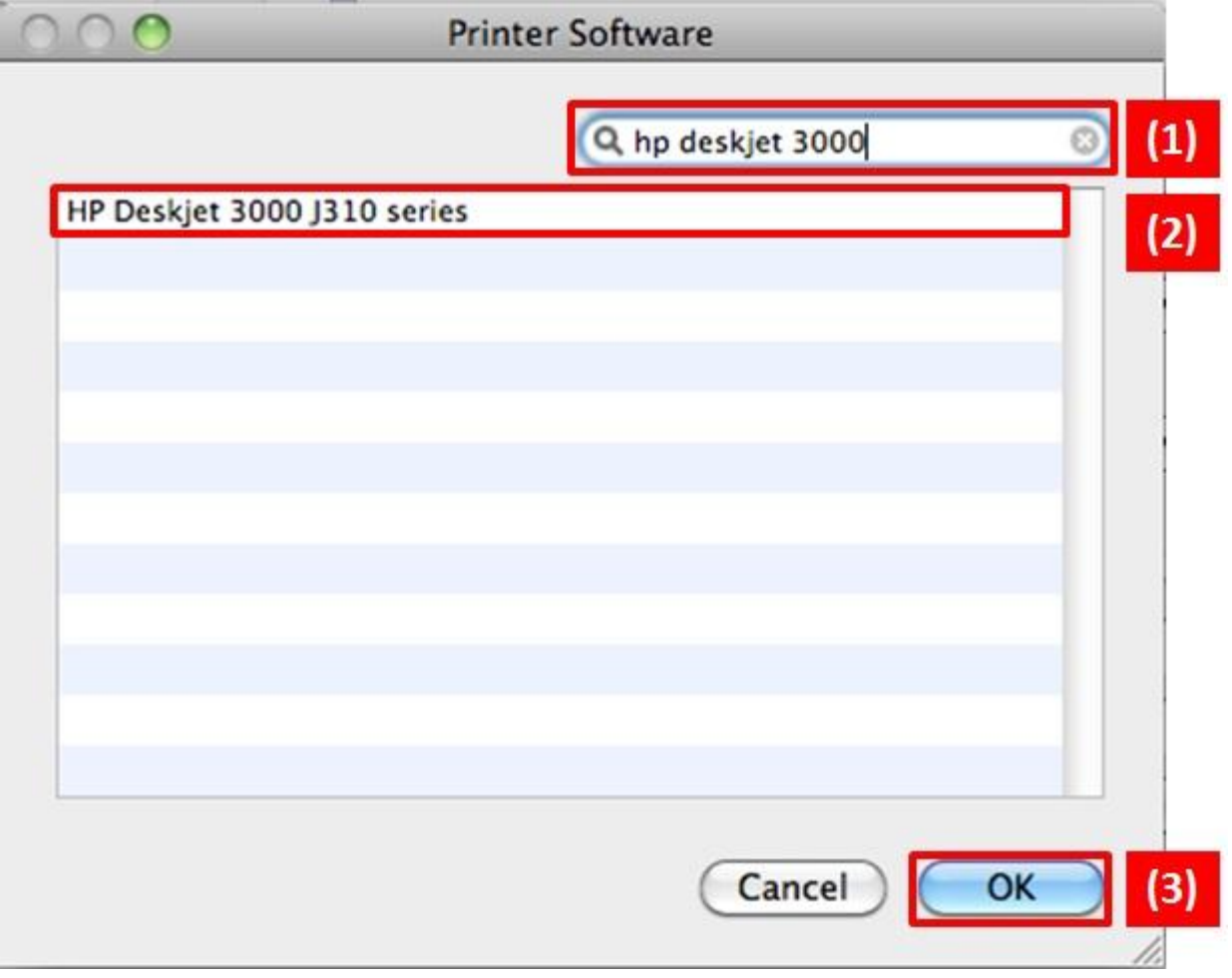

9. There will be displayed driver in item—"Print Using" and click button—"Add".

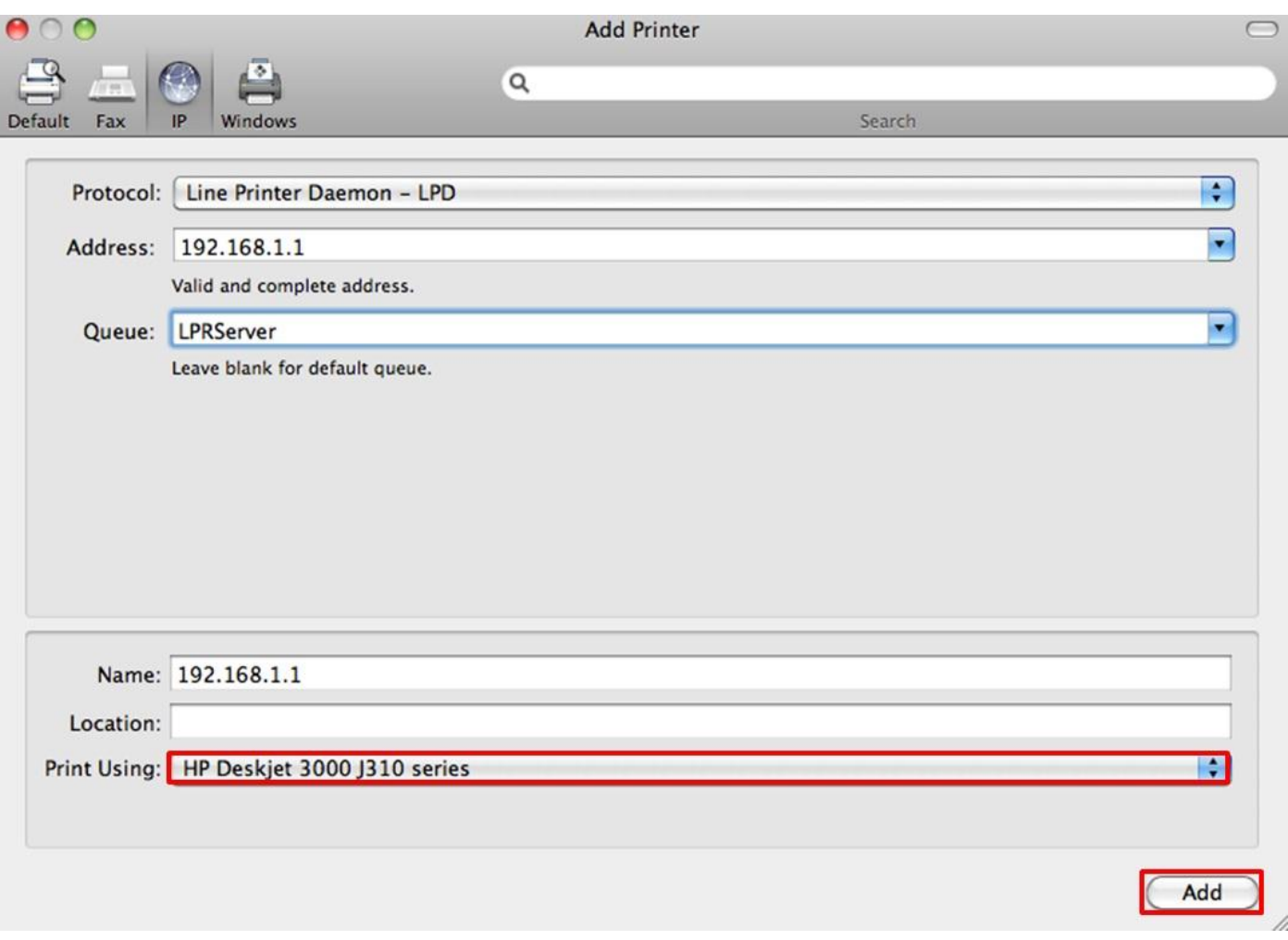

10. Please confirm that there will be displayed the printer in the list of printers.

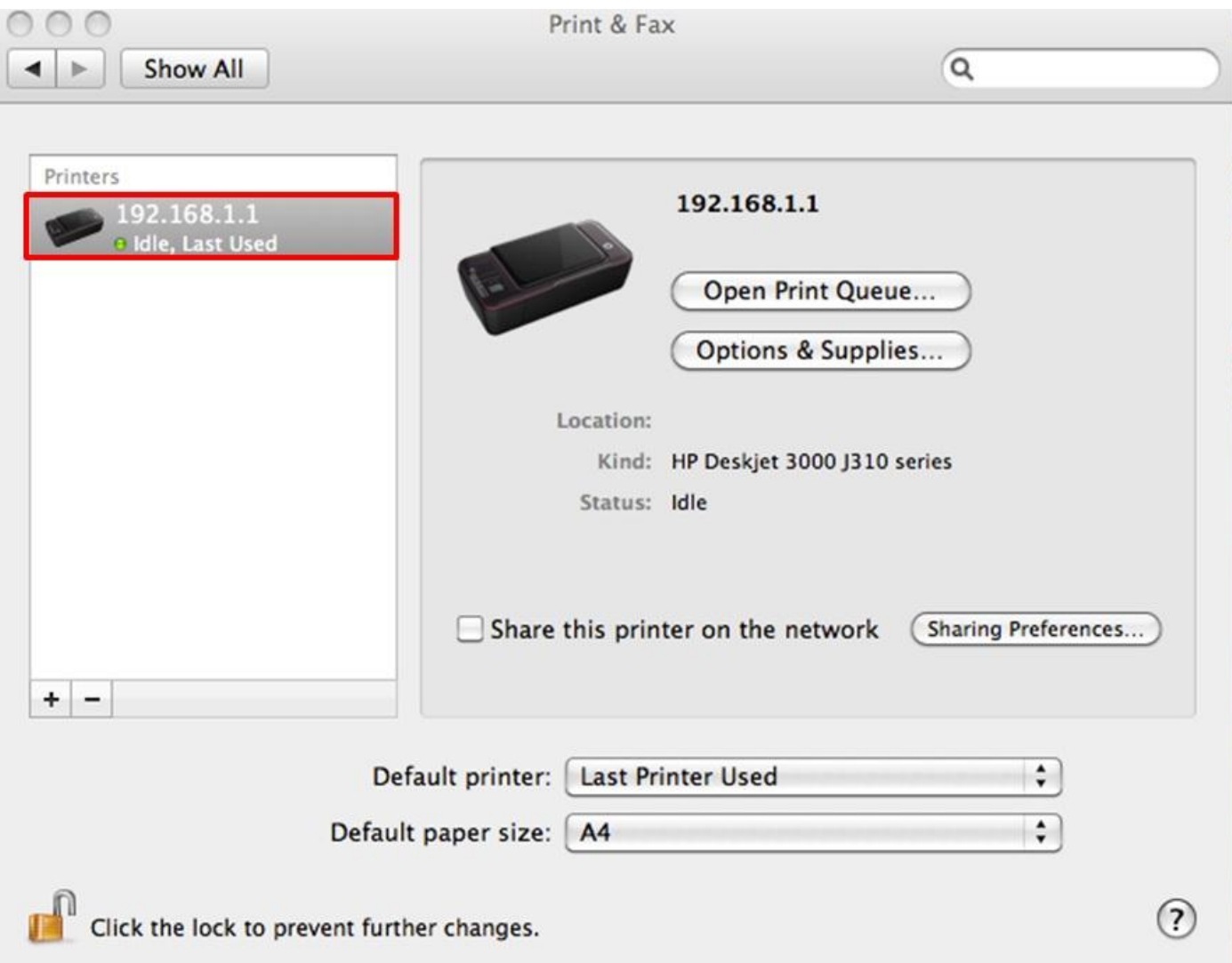

※ If you want to print a file, please select "192.168.1.1" which is printer name in item—"Printer".

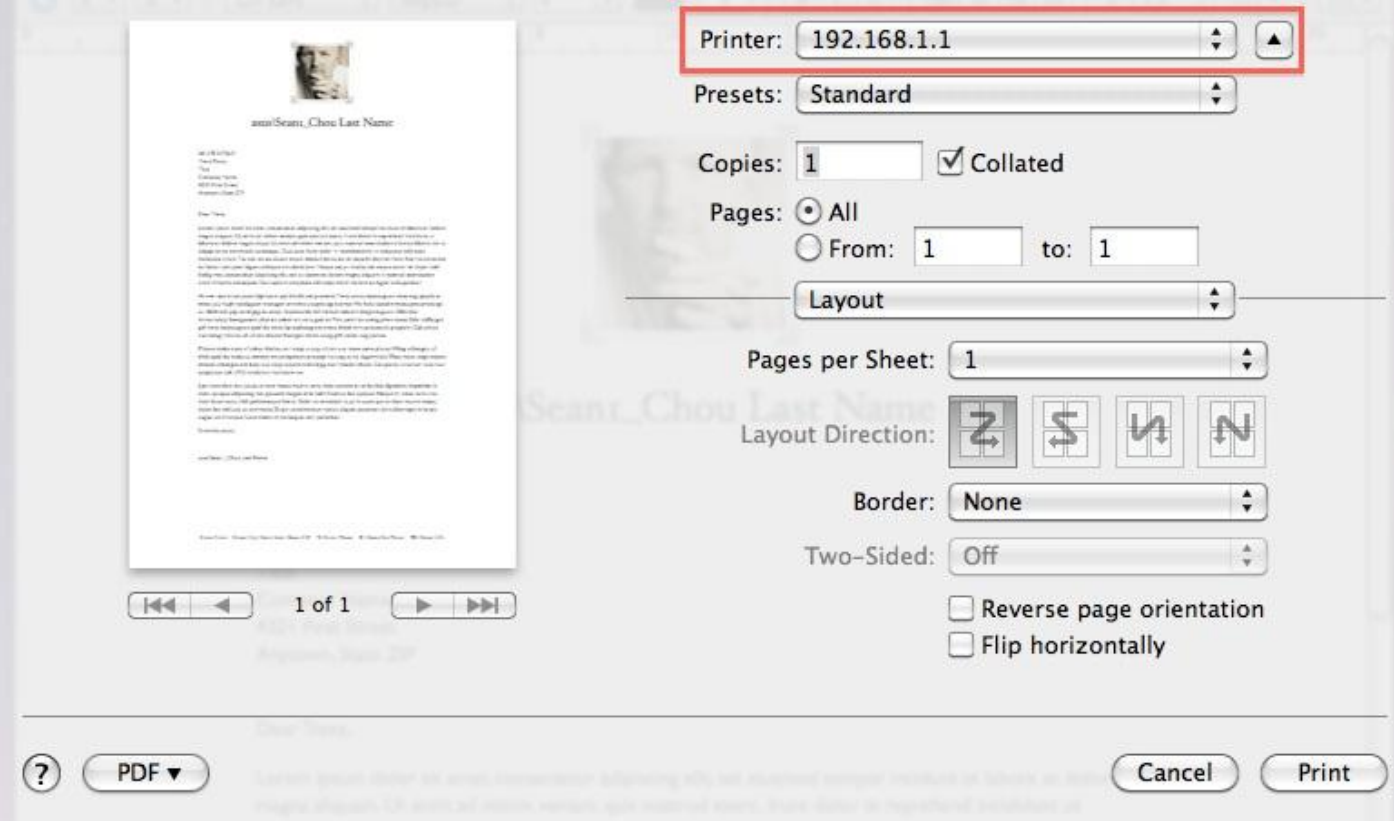